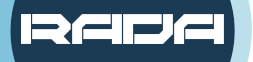

**RECORD, STREAM AND VIDEOCONFERENCE WITH RADA BRIDGE**

# **HDMI to USB BRIDGE QUICK INSTALLATION GUIDE**

## CONNECTION DIAGRAM

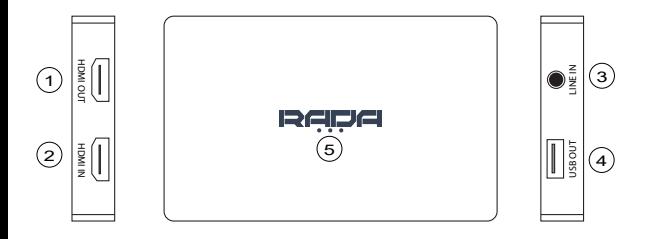

- 1. HDMI OUT Connect to a display with an HDMI cable.
- 2. HDMI IN Connect a video source with an HDMI cable.
- 3. LINE IN Connect a microphone if you would like to add an extra audio layer (3.5mm TRS only)
- 4. USB OUT Connect to a computer with USB 3.0 cable.
- 5. RED LED The device is connected to power. GREEN LED - The device is in use.

### How to select your HDMI-USB Bridge in various applications:

#### **Skype**

Step 2. Open Skype and click on "Settings". There, proceed to "Audio & Video". Step 3. Select "Camera" to be "RADA Bridge S". Step 4. Select "Microphone" to be "Digital Audio Interface (RADA) Bridge S)"

Step 5. Connect the device you want to convert to the Bridge.

#### Zoom

Step 2. Open "Settings", and proceed to "Video". Step 4. Proceed to "Audio" and under "Microphone", select "RADA Bridge S" Step 5. Connect the device you want to convert to the Bridge.

#### Teams

Step 1. Connect the BRIDGE to your computer via USB. Step 5. Connect the device you want to convert to the Bridge

#### **OBS**

Step 1. Connect the BRIDGE to your computer via USB. Step 2. Open OBS, under "Sources", press on "+" and select "Video Capture Device". Step 3. Press "Create New" and press "Ok". Click on "Device", select "RADA Bridge S". Select "RADA Bridge S" Step 5. Connect the device you want to convert to the Bridge.

applications. Just select it as your camera and enjoy!

\*Select BRIDGE as a microphone only if you want to transfer HDMI audio or add voice over. Please be aware that LINE input only works with 3.5mm TRS cables.

## PACKAGE CONTENT

A-BR01 - HDMI to USB BRIDGE USB 3.0 Type A cable USB Type A to USB Type C adapter Quick Installation Guide

# **SPECIFICATION**

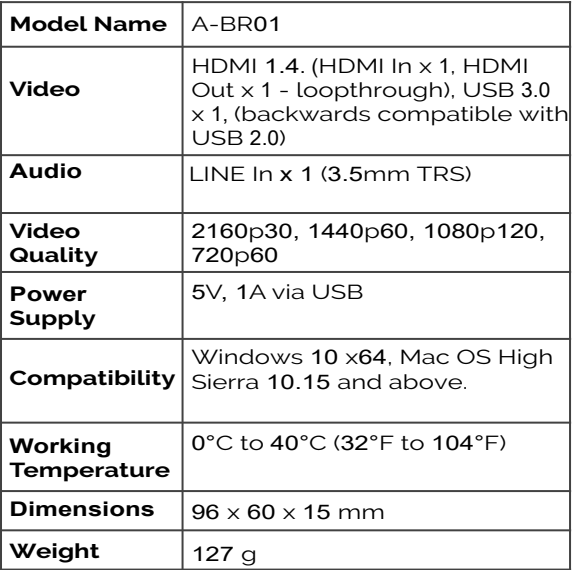

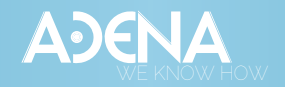

**a-dena.com**